# **Experiment: 14**

## **Study of Data Acquisition System Using Lab View Software.**

## **PROCEDURE**

Create an application to acquire data from signal generator using Lab View**.**

- **1)** Open Lab View
	- **a.** Accommodate vertically "Block diagram" and "Front Panel" "Block diagram" is used for writing source of code "Front Panel" is used for communication with operator while application is running.
	- **b.** Place front panel, which accommodate controls and indicators for communication between running application and operator) for controls and indicators
	- **c.** Activate tools palette and context help from toolbar

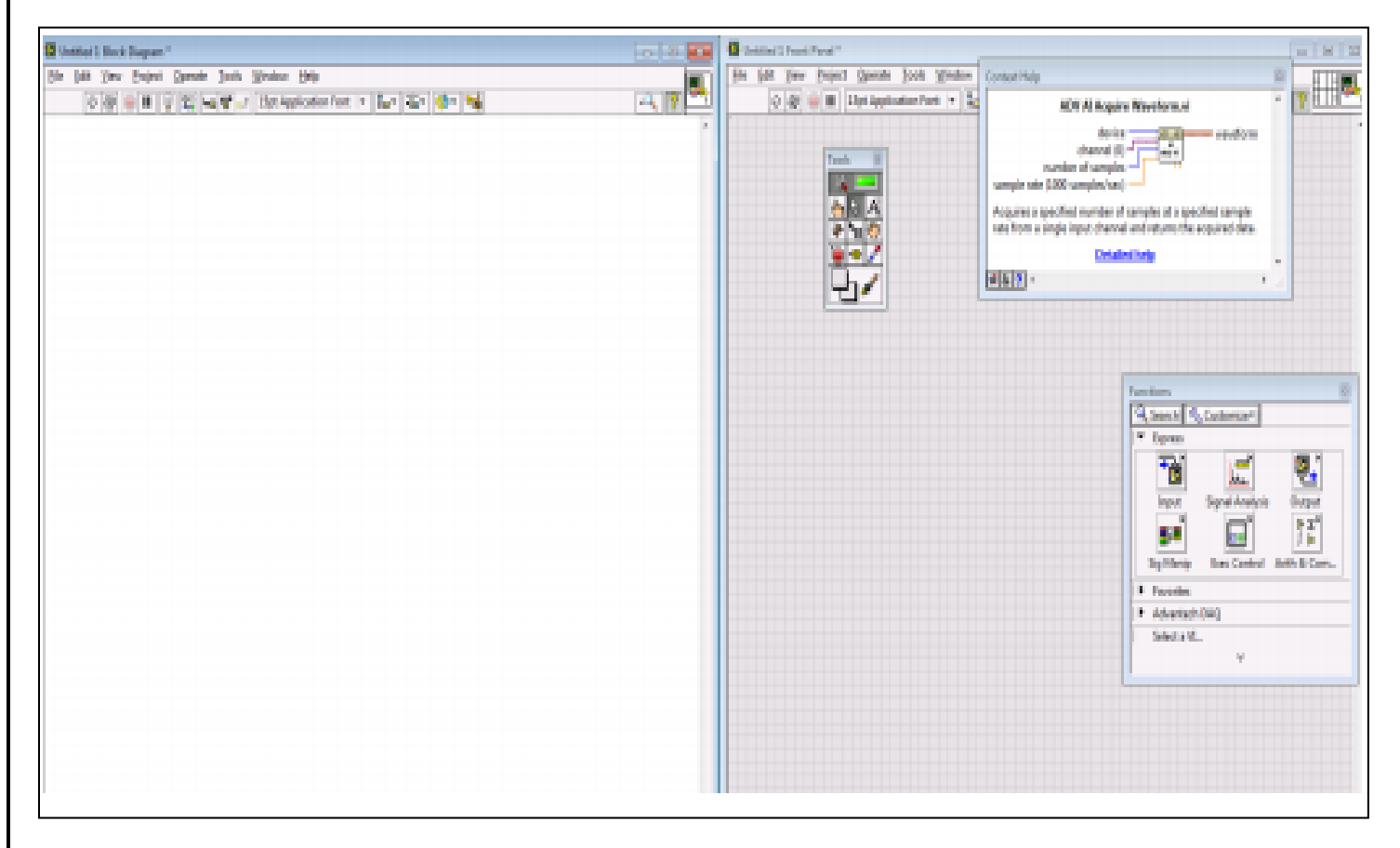

 **Figure 14.1 (LAB VIEW Front Panel)**

**2)** "Block diagram" place a mouse courser somewhere in block diagram – right click and lab View functions will become available

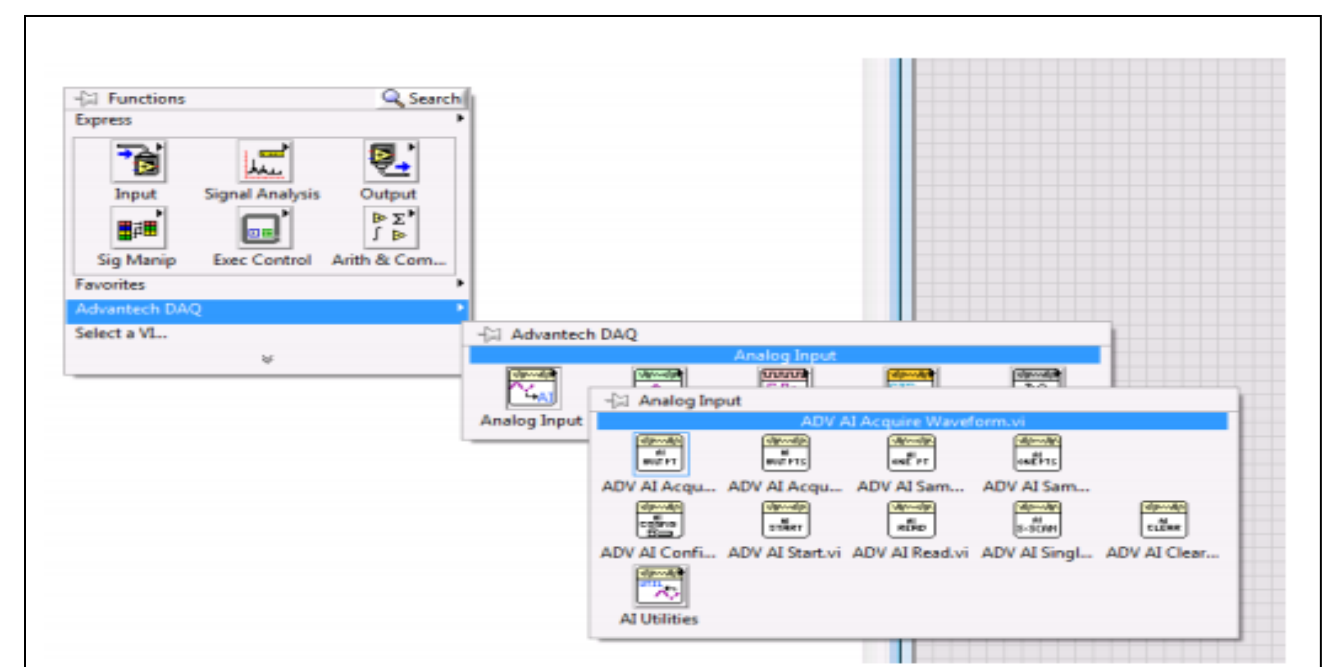

**Figure 14.2 (LAB VIEW Function)**

**3)** Choose; left click and drag

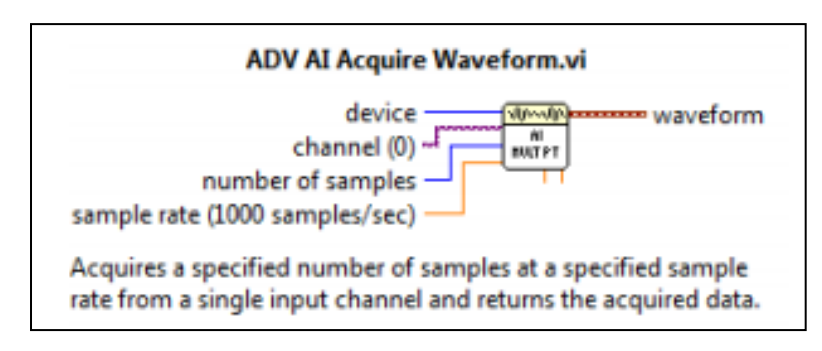

**Figure 14.3 (Icon Setting)**

**4)** Wire the icon as below

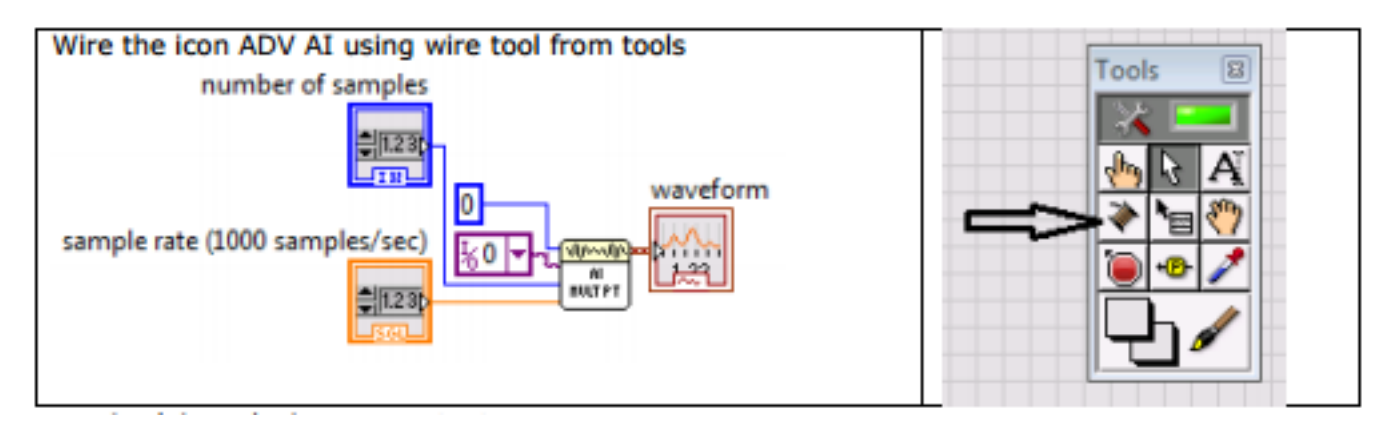

#### **Figure 14.4 (Wiring the Icons)**

- **1.** Applying: device as constant
- **2.** Channel: as constant
- **3.** Number of samples as control
- **4.** Sample rate as control
- **5.** Output as indicator
- **5)** The controls and indicators will appear on Front panel

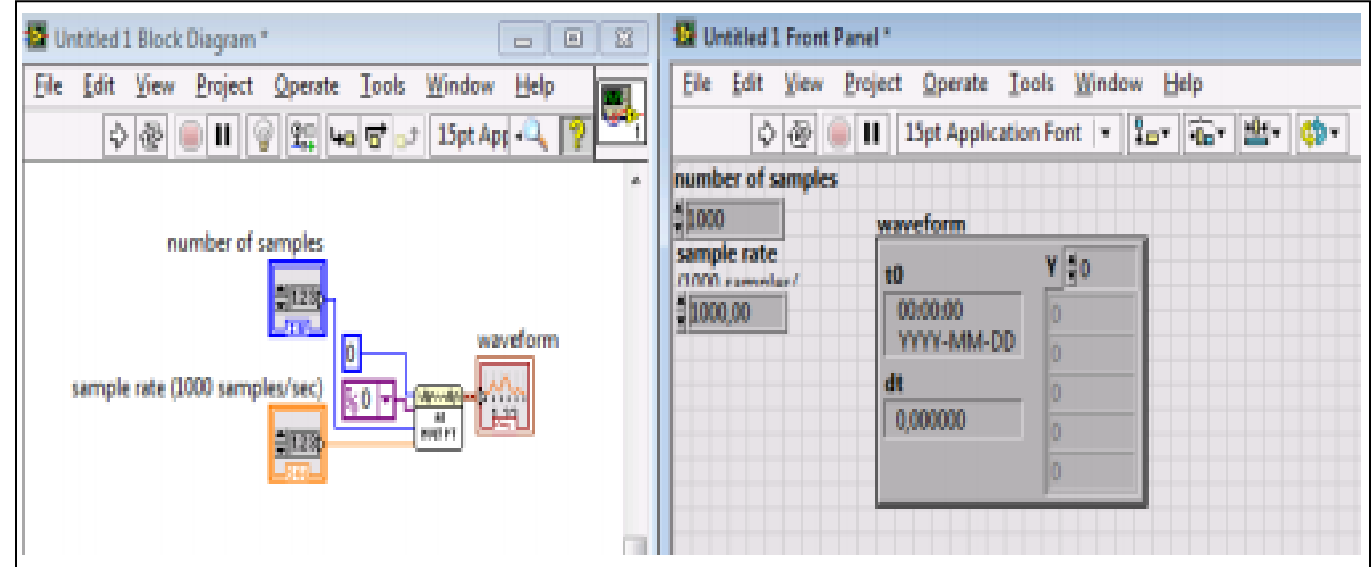

#### **Figure 14.5 (Controls and Indicators)**

**6)** Press "white arrow" to run your first application in Lab View

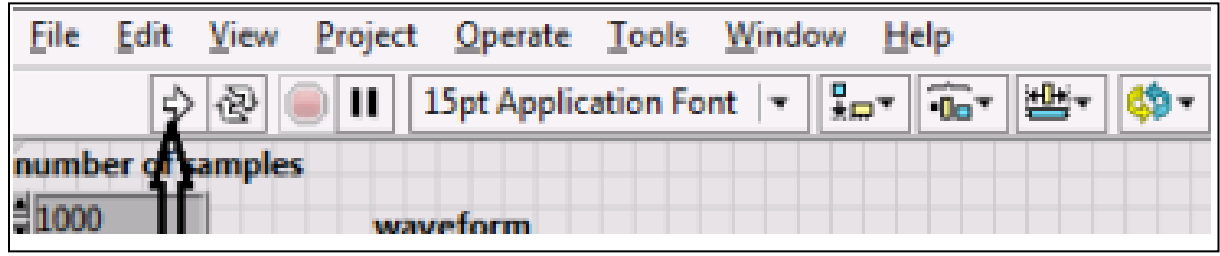

#### **Figure 14.6 (Turning First Application)**

**7)** Place mouse indicator somewhere in Front Panel and write click, chose Graph, press left button and drag "Graph" icon to Front Panel

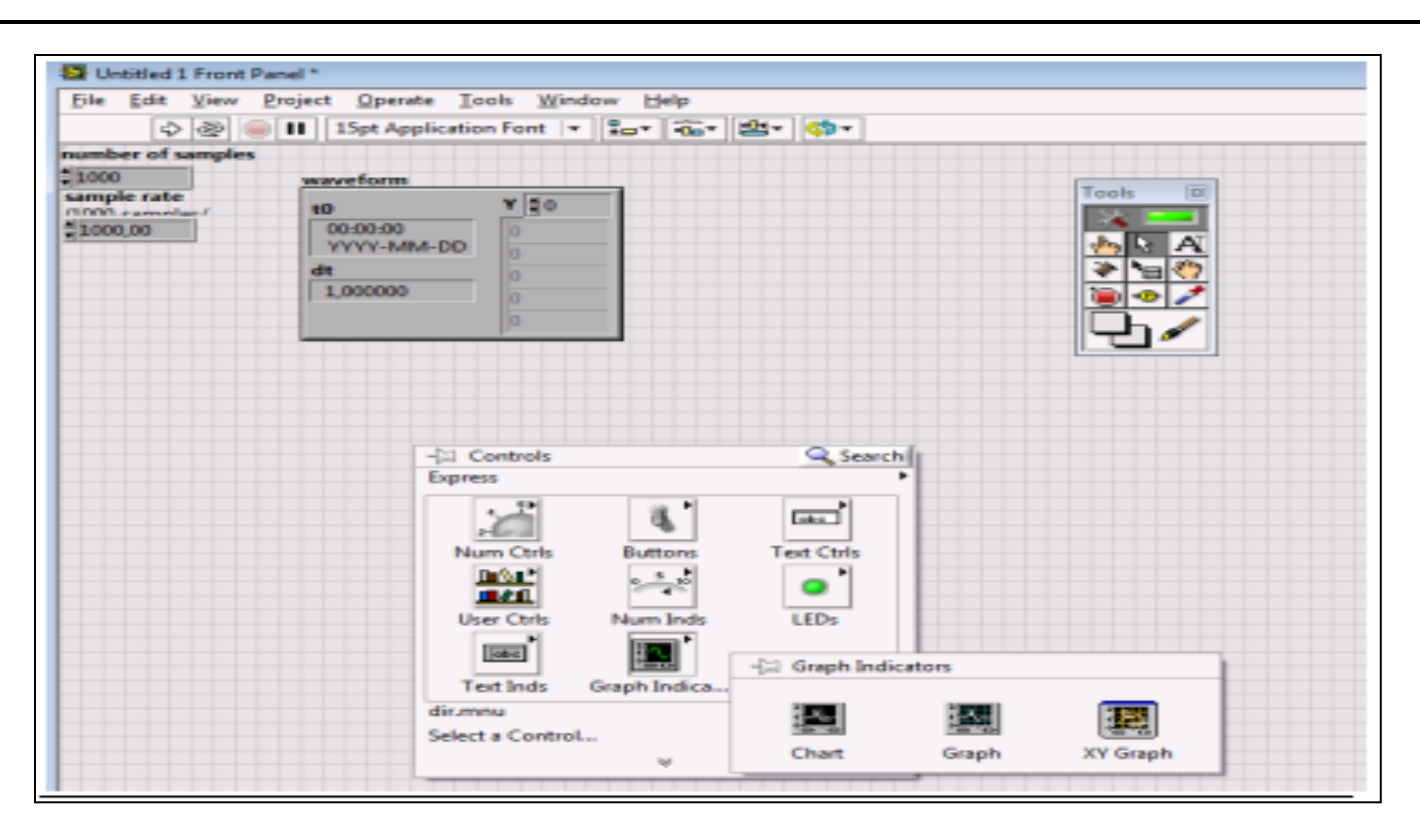

#### **Figure 14.7 (Inserting Graph)**

**8)** Graph appears on Front panel and its icon for wiring on block diagram

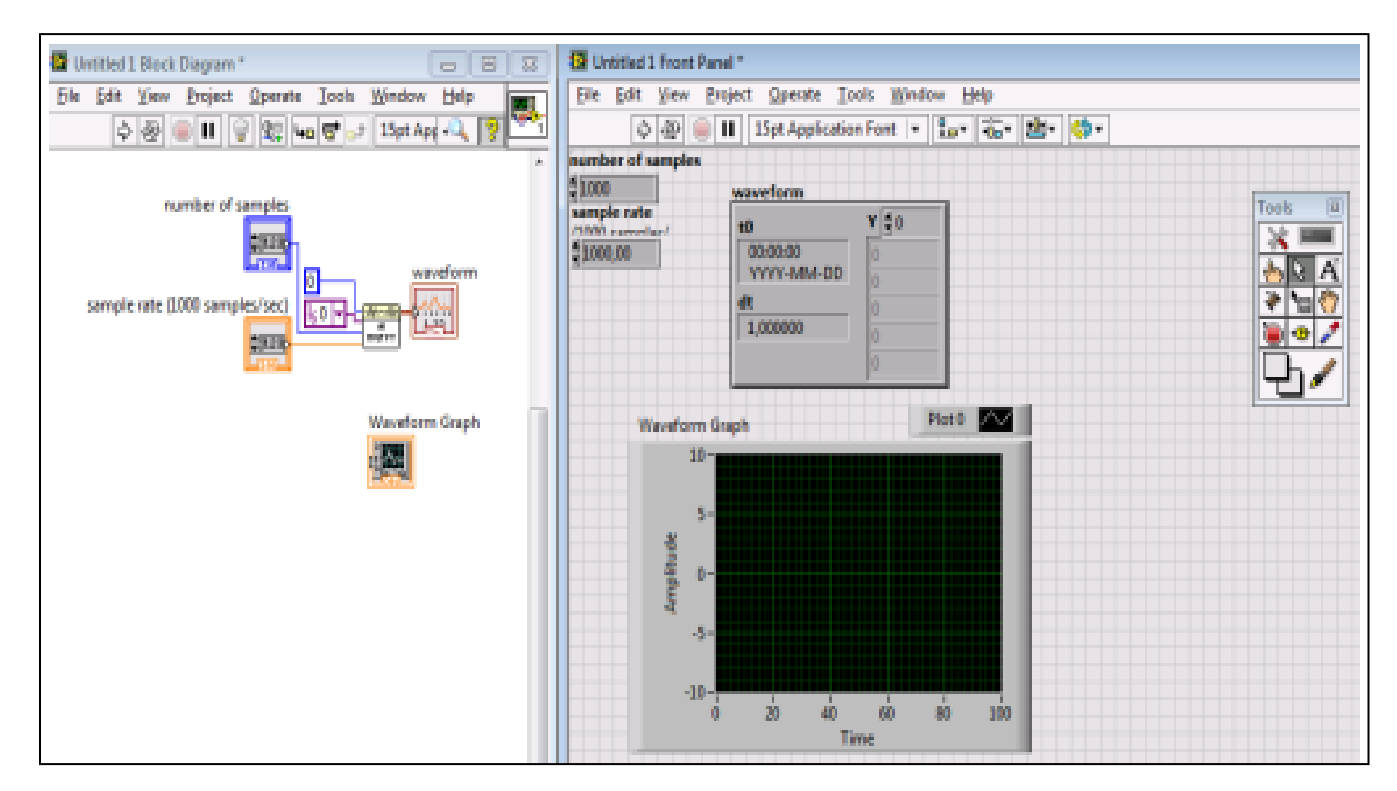

#### **Figure 14.8 (Presenting Graph)**

**9)** Wire using "connect wire" tool wire: the out from "AI" icon to "Graph"

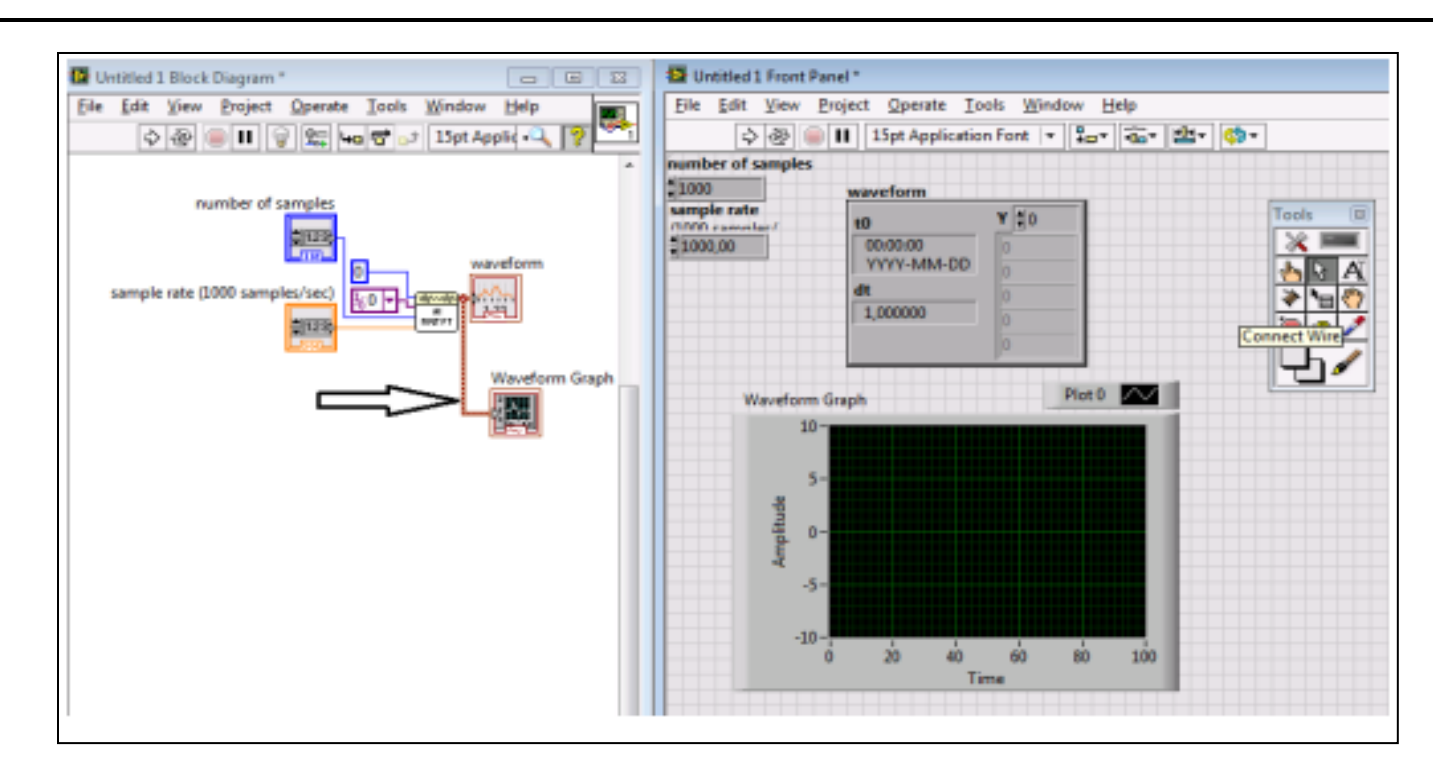

**Figure 14.9 (Wiring Graph)**

- **10)** Run application with a number of samples 32 and sample rate 800/1600 while from signal. Generator is a sin wave of 50 Hz and amplitude Vpp=2 V
- **11)** Next gradually build up application so you obtain the following steps:

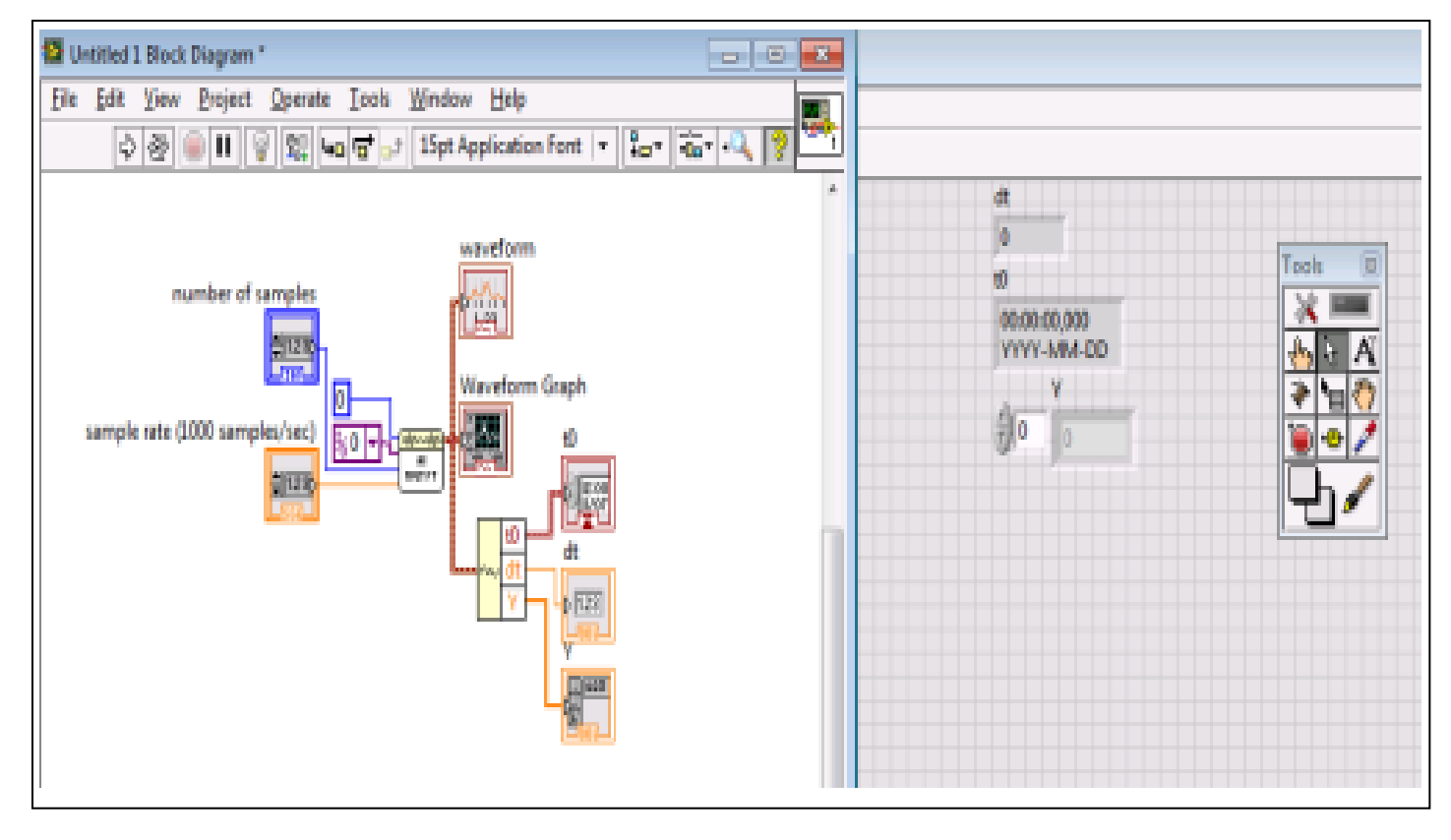

**Figure 14.10**

### **12)** Next:

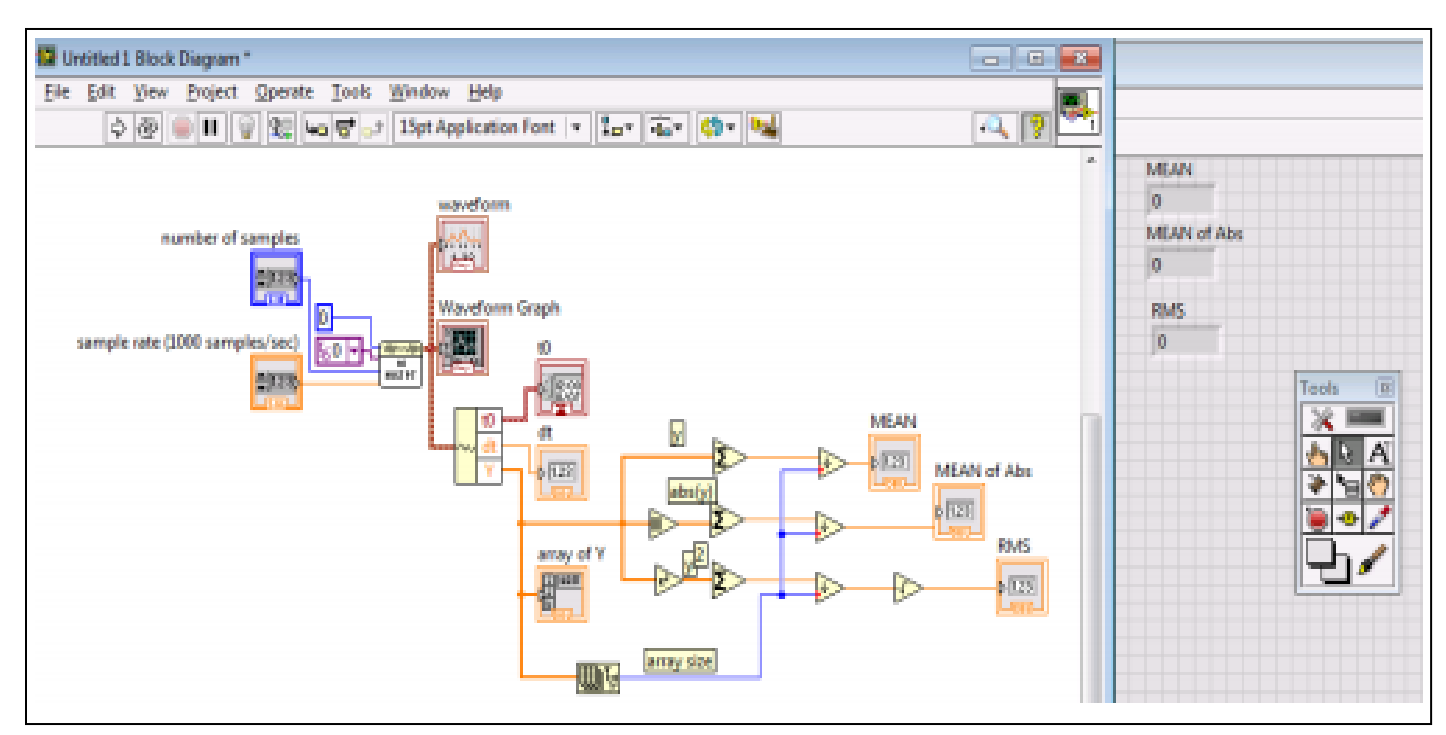

**Figure 14.11**

#### **And finally:**

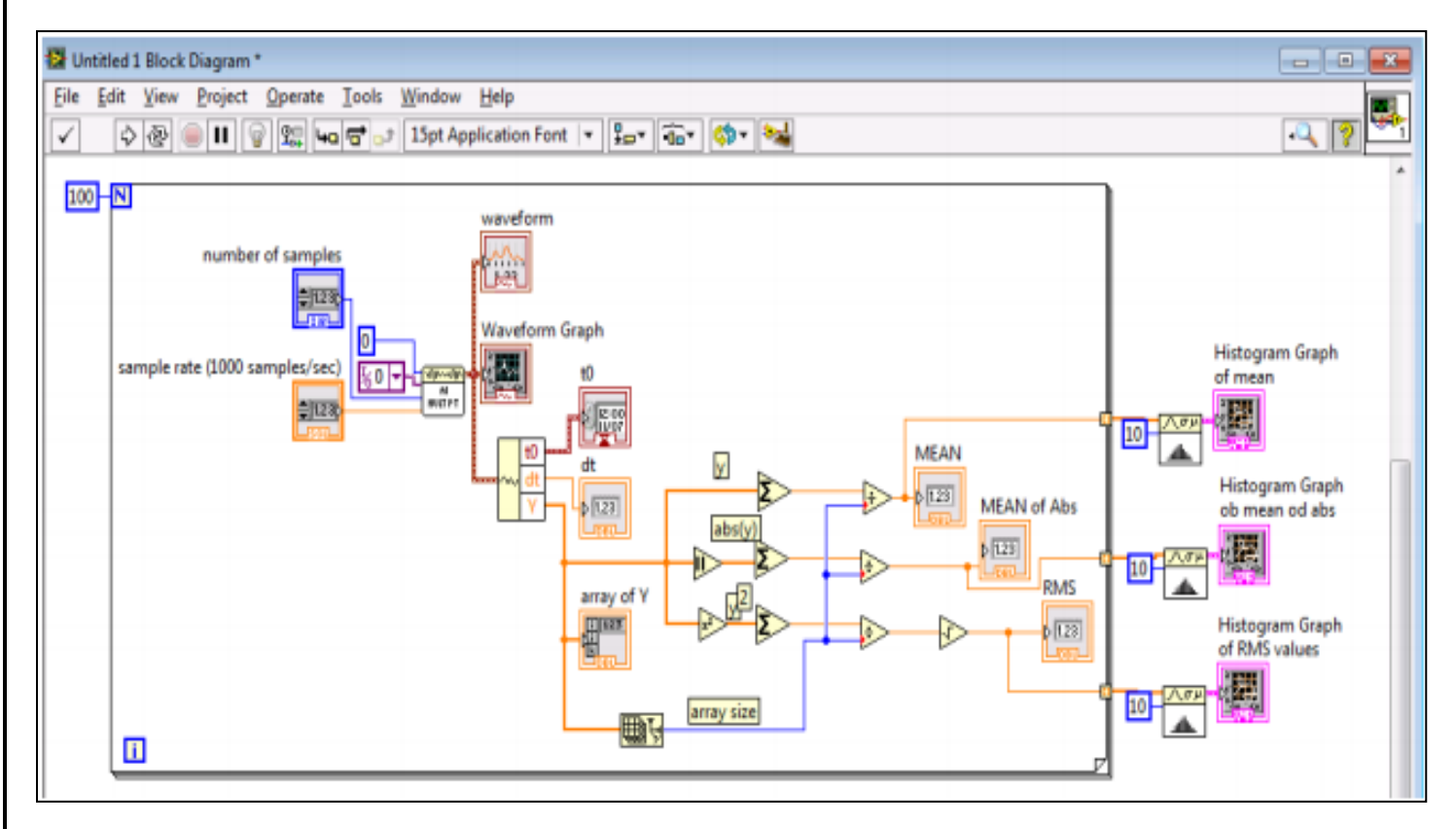

#### **Figure 14.12 (Final Circuit)**

In your report please, present results of data handling as screen snapshots and conclude how Lab View can support your data acquisition, data handling and data presentation.

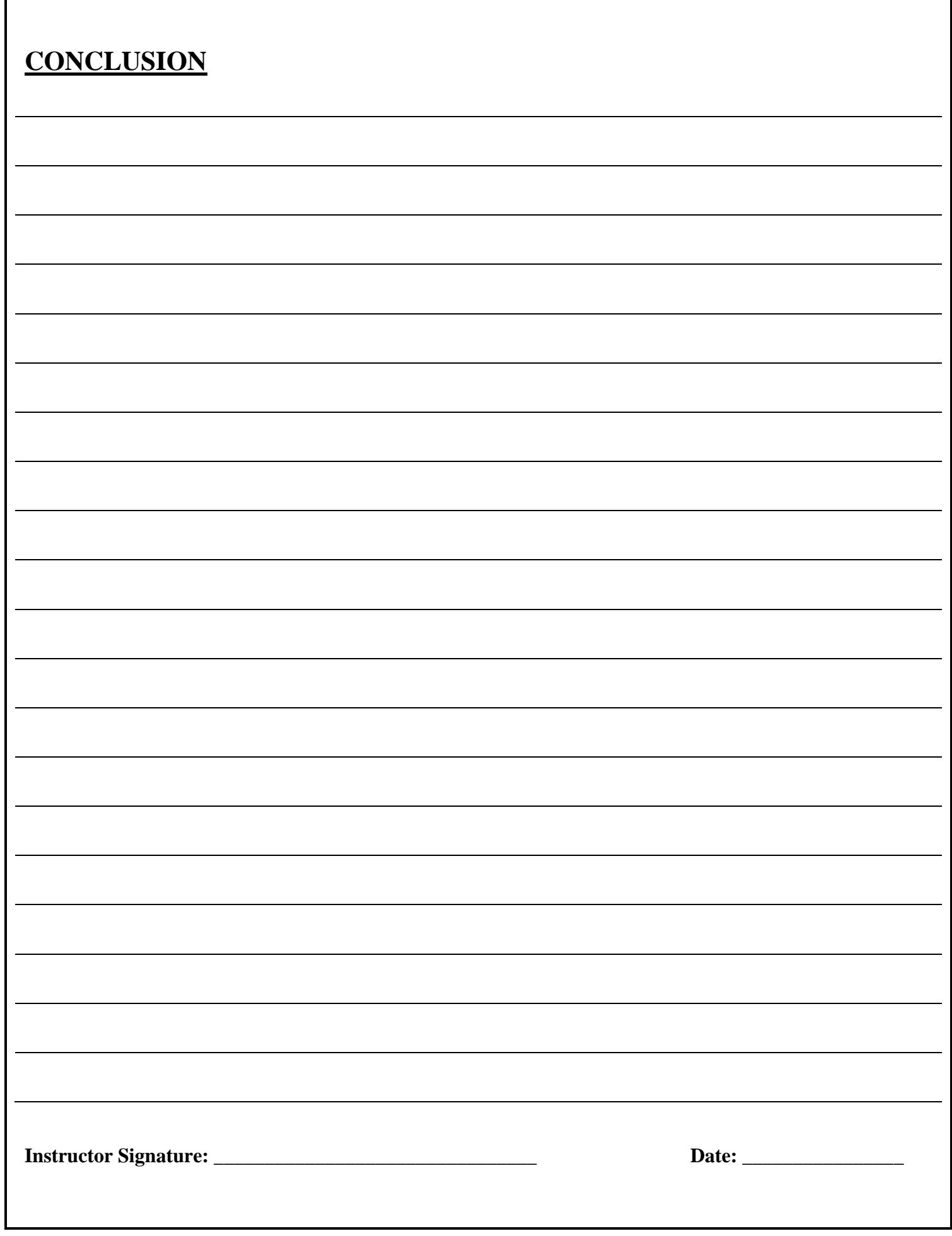

٦